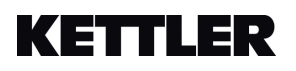

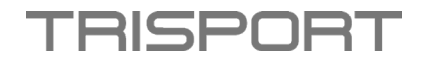

## **Anleitung zum Aufrufen der Software – HOI FRAME und HOI FRAME+**

- Schalten Sie Ihr Gerät ein.
- Sobald der Bildschirm eingeschaltet ist, tippen Sie oben auf Einstellungen.

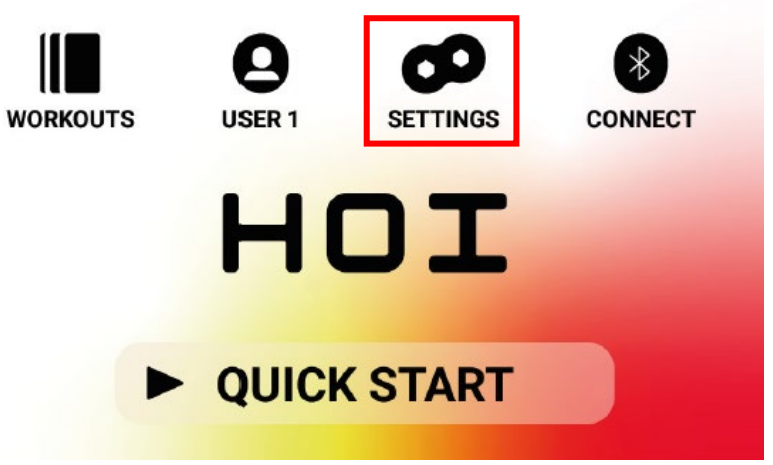

• Wählen Sie innerhalb der Einstellungen die Option Gerätedaten aus.

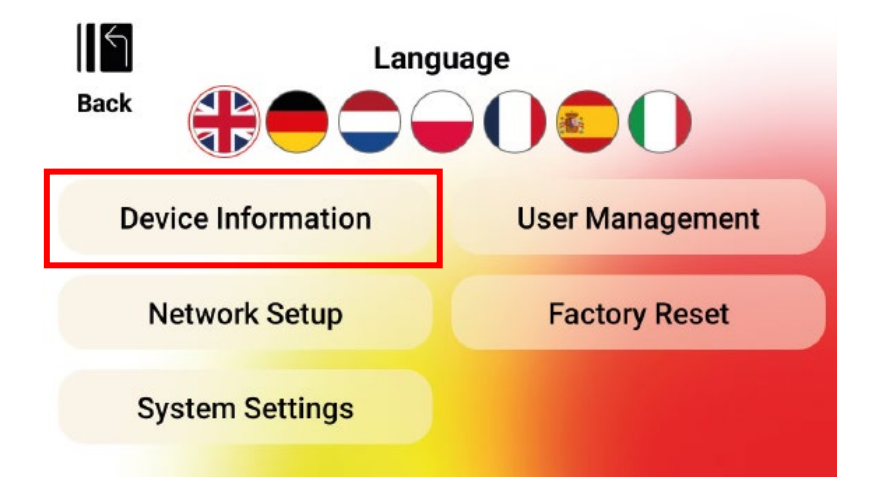

• In den Gerätedaten finden Sie die aktuelle Softwareversion Ihres Geräts.

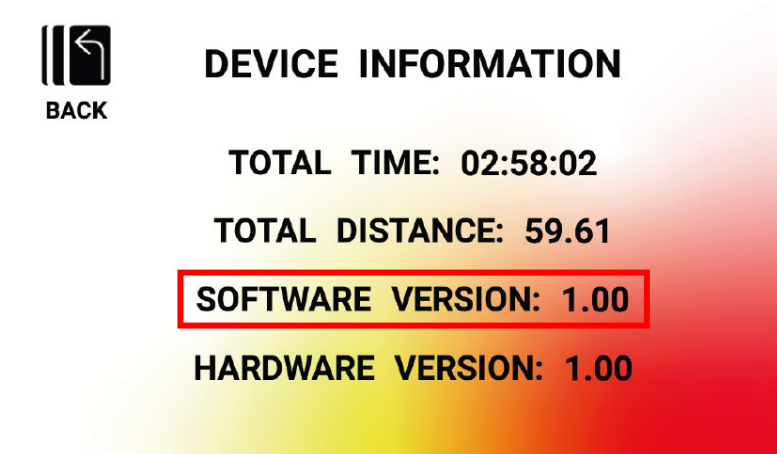

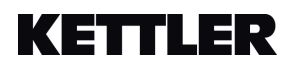

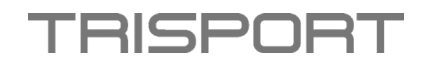

## **Instructions for accessing the software - HOI FRAME and HOI FRAME+**

- Turn on your device.
- Once the screen is turned on, tap on Settings at the top.

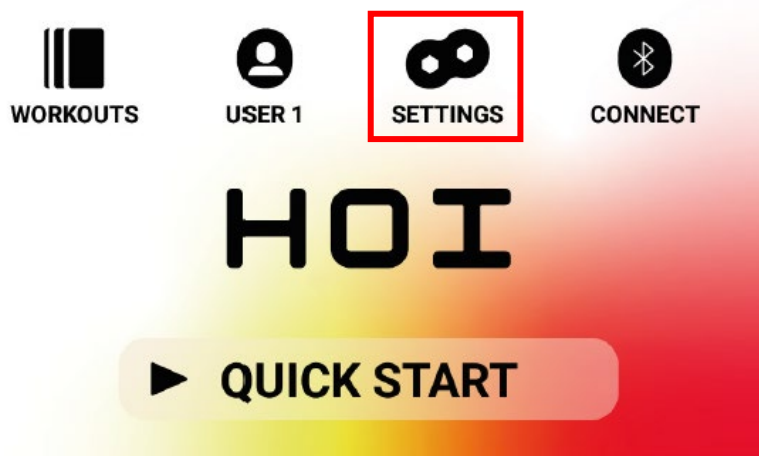

• Within the Settings, select the Device Information option.

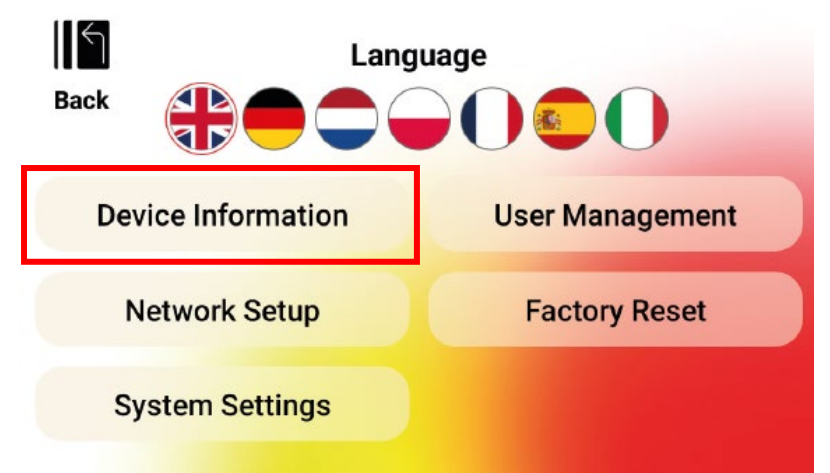

• In the Device Information, you will find the current software version of your device.

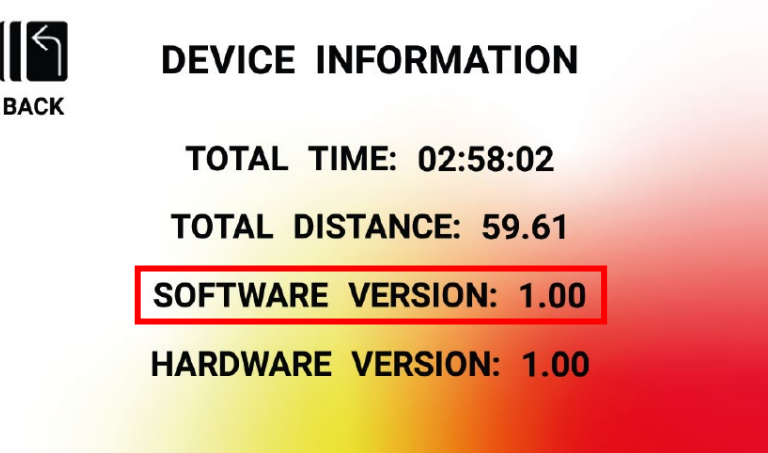

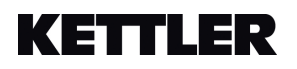

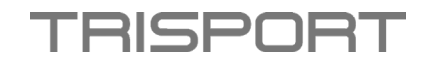

## **Instructions pour accéder au logiciel - HOI FRAME et HOI FRAME+**

- Allumez votre appareil.
- Une fois que l'écran est allumé, appuyez sur Paramètres en haut.

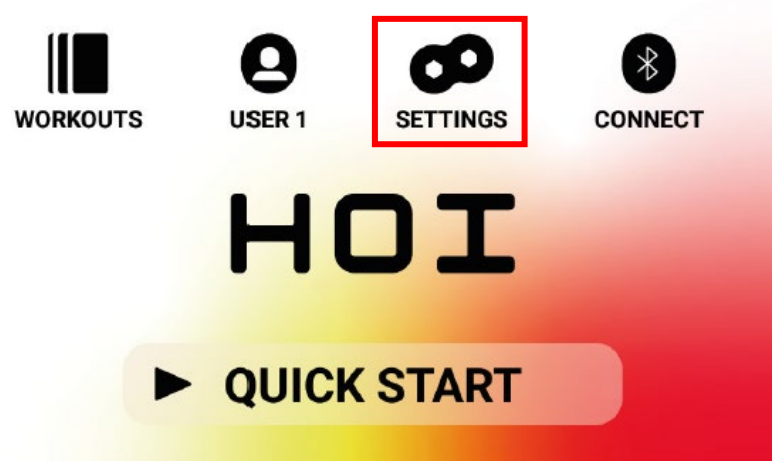

• Dans les Paramètres, sélectionnez l'option Données de l'appareil.

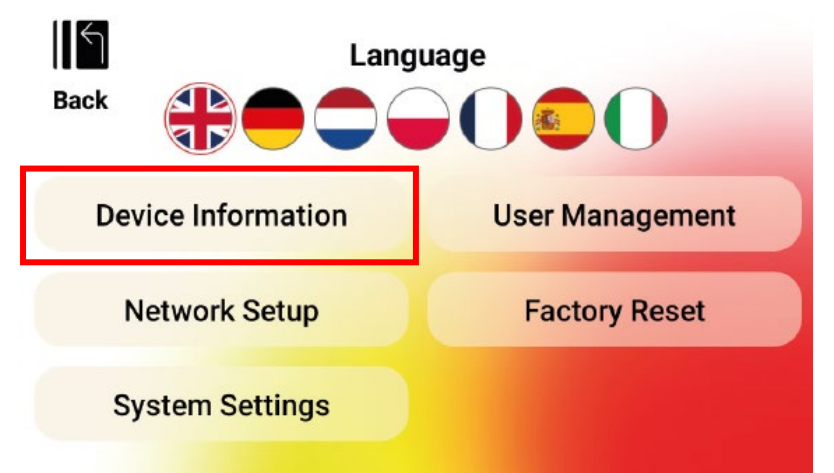

• Dans les Données de l'appareil, vous trouverez la version actuelle du logiciel de votre appareil.

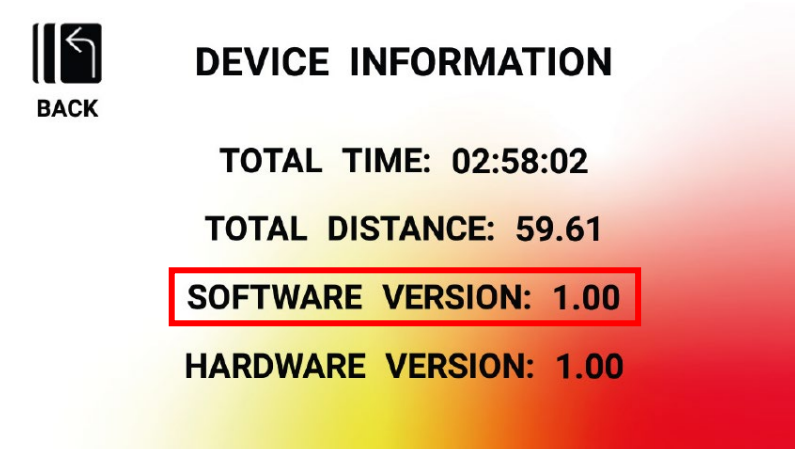